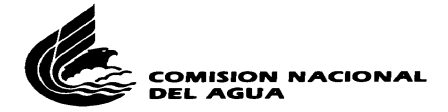

# **INSTRUCTIVO DE USO PRÁCTICO DEL MICRO CDS/ISIS (MICROISIS) Versión 01/20000628041509 Elaborado por: Lic. Zapopan Martín Muela Meza [zapopanmuela@gmail.com](mailto:zapopanmuela@gmail.com) [zmuela@grrb.cna.gob.mx](mailto:zmuela@grrb.cna.gob.mx)**

**Archivista y Coordinador del Archivo y Control Documental Subgerencia de Control Documental - Registro Público de Derechos de Agua Gerencia Regional Río Bravo, Comsión Nacional del Agua Secretaría del Medio Ambiente, Recursos Naturales y Pesca (SEMARNAP) Gobierno Federal de los Estados Unidos Mexicanos Monterrey, Nuevo León, México Mayo 9, 2000, Ultima actualización 20000628041509**

# **TABLA DE CONTENIDO**

# **INTRODUCCIÓN**

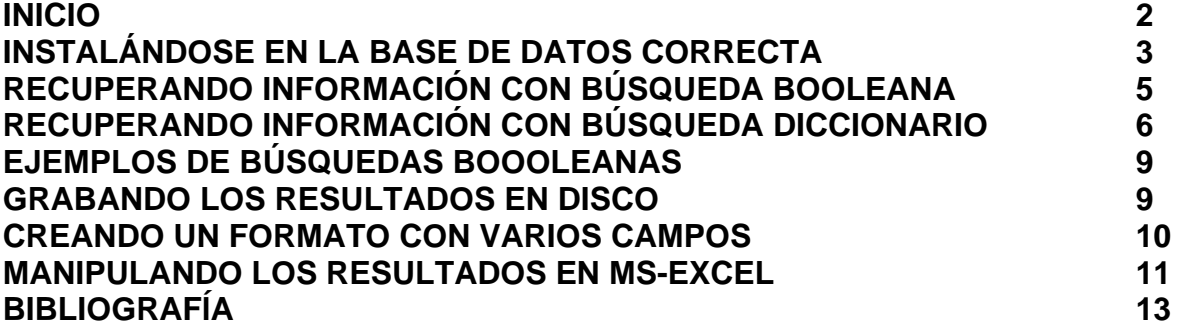

## **INTRODUCCIÓN**

El presente documento es sólo un instructivo práctico y gráfico que intenta introducir a cualquier usuario en la **recuperación** y en la **manipulación** de información en forma relativamente fácil del sistema Microisis con datos pertinentes al Registro Público de Derechos de Agua de la Gerencia Regional Río Bravo de la Comisión Nacional del Agua.

No es un manual extensivo y acabado de este sistema ni incluye todos los comandos del mismo. Al final se incluye la bibliografía de donde fue extraido así el usuario podrá consultar los documentos donde se incluye toda la información más detallada de dichos sistemas, por ejemplo el **Manual del MICRO CDS/ISIS. Guía de Referencia Rápida.** Si se requiere más información podrá consultarse con los encargados del REPDA México o directamente con el distribuidor exclusivo del sistema autorizado en México por la UNESCO:

## **DISTRIBUIDOR OFICIAL**

**Elaborado por: Lic. Zapopan Muela, zapopanmuela@yahoo.com Archivista Subgerencia de Control Documental -- Registro Público de Derechos de Agua Gerencia Regional Río Bravo, Monterrey, Nuevo León, México Mayo 9, 2000 1 Ultima actualización 20000628041509**

**DMISION NACIONAL** L AGUA

**CDS/ISIS (MICROISIS) Versión 01/20000628041509**

(Autorizado por la UNESCO) SEP-CONACYT

Av. Constituyentes 1046 P.B. Col. Lomas Altas México, D:F. C.P. 11950 Tel. 5327-74-00 Exts. 7980 y 7981 Fax. 5327-74-76 E-mail: [microisis@conacyt.mx](mailto:microisis@conacyt.mx) Internet:<http://www.conacyt.mx/secobi>

Este manual pretende montarse en la Intranet de la CNA para consulta de todos los interesados en la consulta del MICROISIS.

**NOTA:** Para salir de una pantalla cualquiera debemos utilizar la tecla **X.** 

# **INICIO**

1. Para entrar le damos doble clic al icono ISIS como se muestra en el siguiente cuadro:

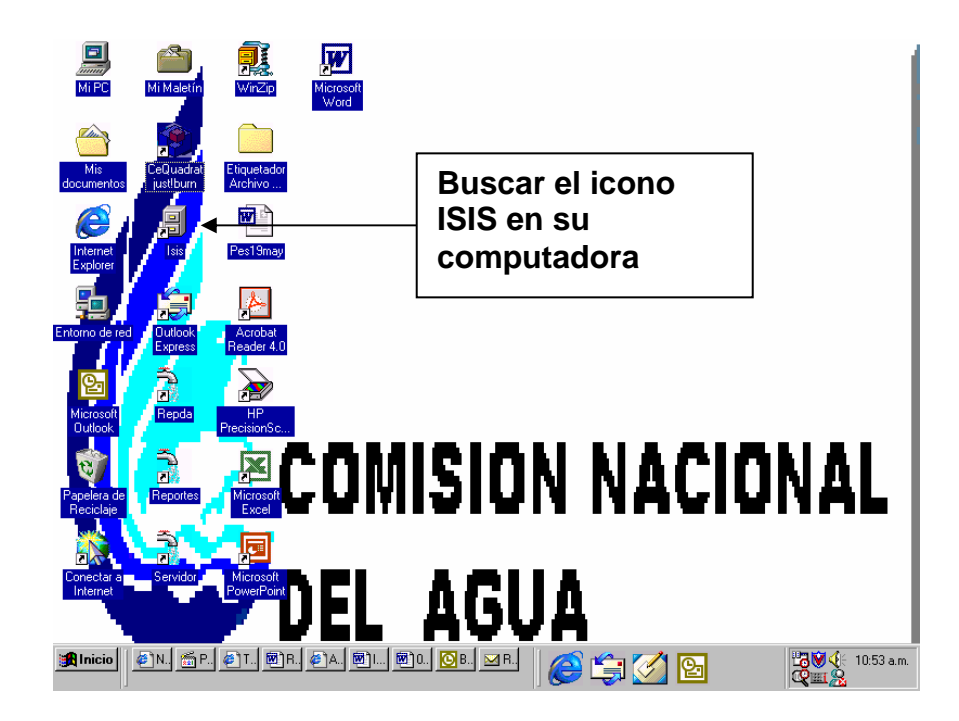

**Elaborado por: Lic. Zapopan Muela, zapopanmuela@yahoo.com Archivista Subgerencia de Control Documental -- Registro Público de Derechos de Agua Gerencia Regional Río Bravo, Monterrey, Nuevo León, México Mayo 9, 2000 2** 

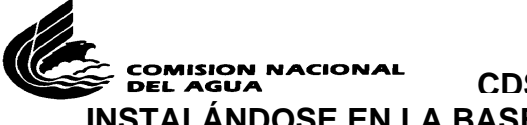

## **CDS/ISIS (MICROISIS) Versión 01/20000628041509 INSTALÁNDOSE EN LA BASE DE DATOS CORRECTA**

2. Para entrar al ISIS se abre el ícono ISIS. Luego nos aparecerá la siguiente pantalla que se muestra abajo, aquí nos pedirá la clave de acceso, tecleamos **REPDA** y le damos enter:

#### COMISION NACIONAL DEL AGUA SUBDIRECCION GENERAL DE ADMINISTRACION DEL AGUA GERENCIA DEL REGISTRO PUBLICO DE DERECHOS DE AGUA SUBGERENCIA DE CONTROL DOCUMENTAL

# BASE DE DATOS REPDA EN MICRO CDS/ISIS

## Clave de acceso? (teclear **REPDA)**

3. Luego aparecerá el siguiente cuadro de diálogo. Junto al signo de interrogación teclearemos la letra **C** que significa cambio de base de datos. Las bases de datos que componen el sistema Microisis son **REPDAE** y **REPDAA. REPDAE** contiene básicamente la mayor parte de la información y los títulos, **REPDAA** contiene principalmente **Anexos y los aprovechamientos**:

Micro CDS/ISIS - Versión 3.03

- L Cambio de idioma
- C Cambio de base de datos
- E ISISENT Captura y edición de datos
- S ISISRET Servicios de recuperacion y busqueda
- D ISISDEF Definición de bases de datos
- I ISISINV Servicios de inversión de archivos
- P ISISPRT Servicios de clasificación e impresión
- U ISISUTL Utilerias del sistema
- M ISISXCH Servicios de mantenimiento e intercambio
- A ISISPAS Servicios avanzados de programacion
- X Salida a MSDOS

# ? **(aquí tecleamos la letra C)**

**Elaborado por: Lic. Zapopan Muela, zapopanmuela@yahoo.com Archivista Subgerencia de Control Documental -- Registro Público de Derechos de Agua Gerencia Regional Río Bravo, Monterrey, Nuevo León, México Mayo 9, 2000 3 Ultima actualización 20000628041509**

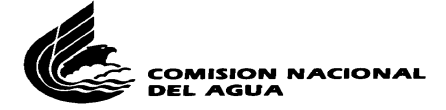

B. datos : REPDAE Hoja : REPDA Max MFN : 39162 **Formato** : REPDAE Micro CDS/ISIS - (C)Copyright Unesco 1992

4. Al hacer esto aparece la pantalla que se muestra a continuación:

Micro CDS/ISIS - Versión 3.03

L - Cambio de idioma

C - Cambio de base de datos

 E - ISISENT - Captura y edición de datos S - ISISRET - Servicios de recuperacion y busqueda D - ISISDEF - Definición de bases de datos I - ISISINV - Servicios de inversión de archivos P - ISISPRT - Servicios de clasificación e impresión U - ISISUTL - Utilerias del sistema

 M - ISISXCH - Servicios de mantenimiento e intercambio

A - ISISPAS - Servicios avanzados de programacion

X - Salida a MSDOS

? c

Nombre de la Base de Datos: REPDAA

Micro CDS/ISIS - Versión 3.03

- L Cambio de idioma
- C Cambio de base de datos
- E ISISENT Captura y edición de datos
- S ISISRET Servicios de recuperacion y busqueda
- D ISISDEF Definición de bases de datos
- I ISISINV Servicios de inversión de archivos
- P ISISPRT Servicios de clasificación e impresión
- U ISISUTL Utilerias del sistema

**Elaborado por: Lic. Zapopan Muela, zapopanmuela@yahoo.com Archivista Subgerencia de Control Documental -- Registro Público de Derechos de Agua Gerencia Regional Río Bravo, Monterrey, Nuevo León, México Mayo 9, 2000 4 Ultima actualización 20000628041509**

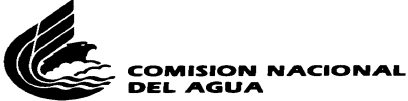

- M ISISXCH Servicios de mantenimiento e intercambio
- A ISISPAS Servicios avanzados de programacion
- X Salida a MSDOS

? (aquí se escribe la letra seleccionada)

B. datos : REPDAE Hoja : Hoja : REPDA Max MFN : 39162 Formato : REPDAE

Micro CDS/ISIS - (C)Copyright Unesco 1992

# **RECUPERANDO INFORMACIÓN CON BÚSQUEDA BOOLEANA**

- 5. En el área donde está el PROMT (el signo de interrogación) es donde se escribirá la tecla de la operación que vayamos a utilizar. Las más usuales serán **S Servicios de recuperación y búsqueda** y **D Definición de bases de datos**.
- 6. Vayamos a **Servicios de recuperación y búsqueda** con la tecla **S** y nos aparecerá el siguiente cuadro de diálogo:

Programa ISISRET Servicios de recuperacion y busqueda Menu SXGEN

- L Cambio de idioma
- B Revision secuencial
- T Seleccion con diccionario
- S Formulacion de busqueda
- D Mostrar resultados de busqueda
- G Repetir busqueda anterior
- F Revisar o editar formato
- R Revisar busquedas realizadas
- P Guardar resultados de busqueda
- X Terminar busqueda

seleccionada)

? \_ (aquí se escribe la letra

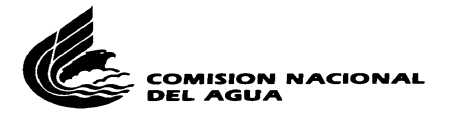

B. datos : REPDAE Hoja : REPDA Max MFN : 39162 Formato : REPDAE Micro CDS/ISIS - (C)Copyright Unesco 1992

- 7. La forma más precisa de hacer búsquedas de información es con los operadores lógicos booleanos. Para formular la búsqueda booleana tecleamos **S** y nos aparece la siguiente pantalla.
	- a. Para una lista completa de los operadores consúltese el capítulo **CONSULTA Y RECUPERACIÓN** del Manual de MICRO CDS/ISIS (véase abajo en la bibliografía).
	- b. Los más usuales son:
		- i. **INTERSECCIÓN:** Con el operador **Y** cuyo símbolo es **\* (un asterisco)**
		- ii. **CONJUNCIÓN:** Con el operador **O** cuyo símbolo es **+ (suma)**

Expresion Booleana?

camargo\*chihuahua

8. Luego nos desplegará los registros encontrados donde

CNJ 1: CAMARGO\*CHIHUAHUA

P= 364 CAMARGO P= 265 CHIHUAHUA T= 1 - #2: CAMARGO \* CHIHUAHUA  $T=$  1 - #1: #2 --->

9. Con la letra **D** nos desplega los resultados en pantalla para obtener una visualización rápida:

> 14862 TITULO : A2CHI114004/24EMGE98 Titular : J.I. DE CAMARGO, CHIHUAHUA S.A. DE C.V. R. F. C. : JIC910122MU8 Rep. legal : JOSE ALFREDO REY HERNANDEZ

**Elaborado por: Lic. Zapopan Muela, zapopanmuela@yahoo.com Archivista Subgerencia de Control Documental -- Registro Público de Derechos de Agua Gerencia Regional Río Bravo, Monterrey, Nuevo León, México Mayo 9, 2000 6 Ultima actualización 20000628041509**

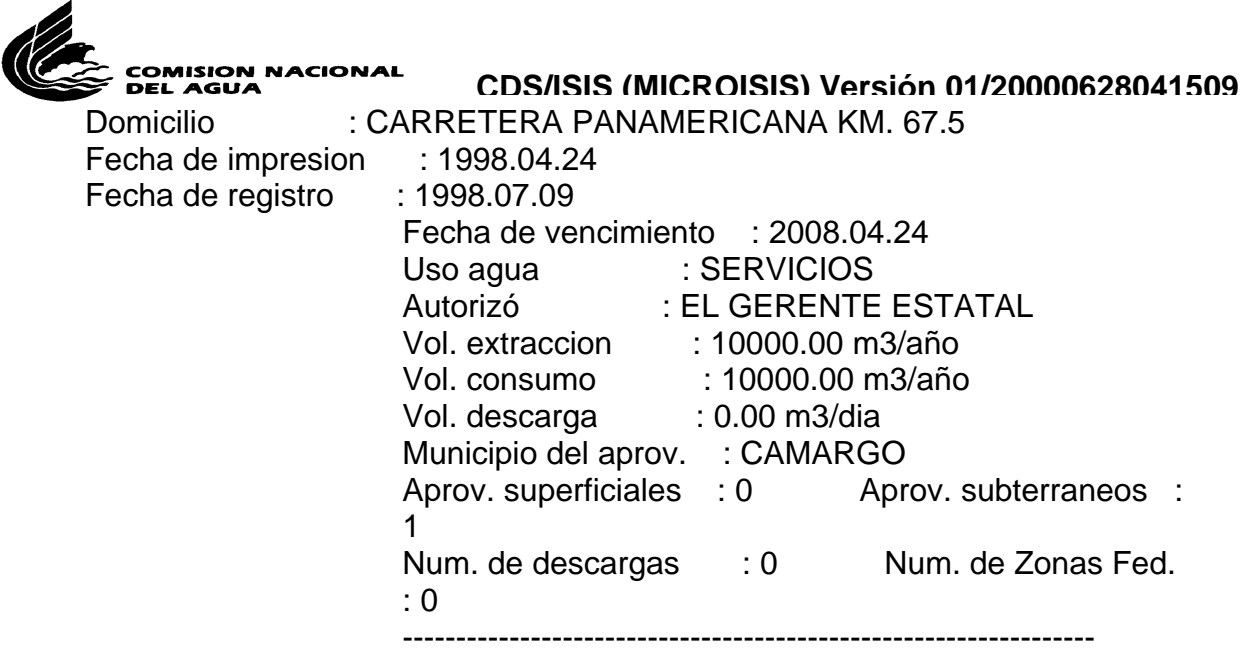

\*\*\* Fin de listado \*\*\*

# **RECUPERANDO INFORMACIÓN CON BÚSQUEDA DICCIONARIO**

10. Si queremos buscar con otra opción diferente a la búsqueda booleana, entonces nos vamos a la opción Diccionario con la letra **T.** 

Nos ubicamos en los **Servicios de Recuperación y Búsqueda** con la letra **S** tal y como lo hicimos arriba.

Luego tecleamos la letra **T** en el cuadro que se muestra a continuación:

Menu SXGEN

Programa ISISRET Servicios de recuperacion y busqueda

- L Cambio de idioma
- B Revision secuencial
- T Seleccion con diccionario
- S Formulacion de busqueda
- D Mostrar resultados de busqueda
- G Repetir busqueda anterior
- F Revisar o editar formato
- R Revisar busquedas realizadas
- P Guardar resultados de busqueda
- X Terminar busqueda

? \_

**Elaborado por: Lic. Zapopan Muela, zapopanmuela@yahoo.com Archivista Subgerencia de Control Documental -- Registro Público de Derechos de Agua Gerencia Regional Río Bravo, Monterrey, Nuevo León, México Mayo 9, 2000 7 Ultima actualización 20000628041509**

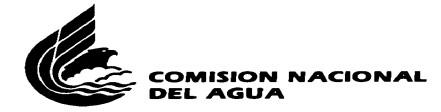

B. datos : REPDAE Hoja : REPDA Max MFN : 39773 Formato : REPDAE

Micro CDS/ISIS - (C)Copyright Unesco 1992

11. Hecho lo anterior nos mostrará el siguiente cuadro donde nos pedirá los términos de búsqueda en la opción **LLAVE** (para búsqueda de municipios, estados y otros similares, consúltese los prefijos de campo del listado "**ESTRUCTURA DE LA BASE DE DATOS REPDA EN MICROISIS"** adjunta a este manual):

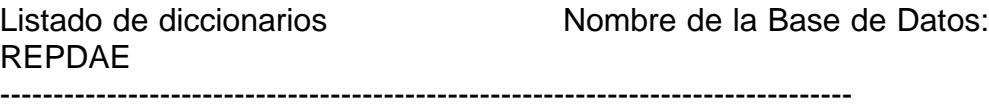

## Llave : (**aquí va el término que quiera buscar)**

12. Supongamos que buscamos todos los títulos que hay en los municipios de Doctor Coss y Los Aldamas en el estado de Nuevo León, procedemos así, donde dice **LLAVE** tecleamos **mpio:** de acuerdo al prefijo de campo consultado en el listado **ESTRUCTURA DE LA BASE DE DATOS DEL REPDA EN MICROISIS**:

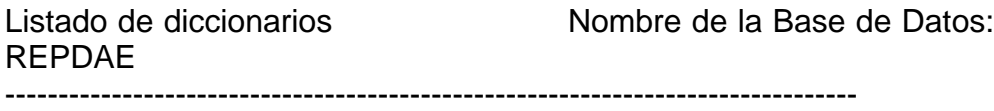

Llave : mpio:

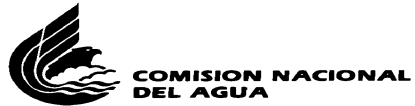

13. Nos aparecerá un listado con todos los municipios indizados desde la A, con la flecha descendiente nos vamos buscando el de Doctor Coss y luego tecleamos la letra **S** para seleccionarlo.

Luego tecleamos de nuevo la **T** para buscar Los Aldamas, tal y como lo hicimos con el anterior.

Ya una vez que los tengamos seleccionados a los dos (u otros términos que deseemos buscar) le damos **X** para salir de esa pantalla:

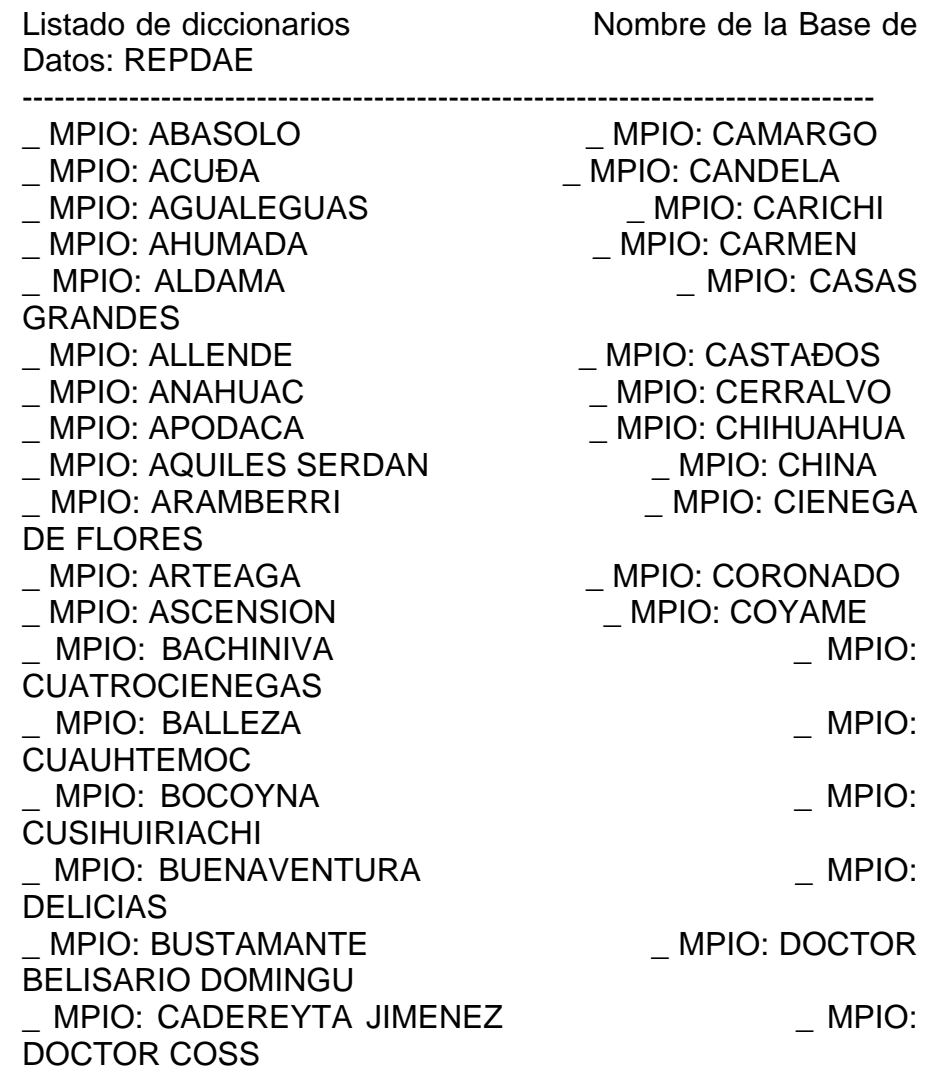

Llave : mpio:

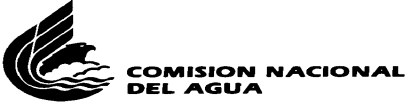

**CDS/ISIS (MICROISIS) Versión 01/20000628041509** 14. Hecho lo anterior nos lleva al siguiente cuadro de diálogo que significa que los términos MPIO: DOCTOR COSS y MPIO: LOS ALDAMAS han sido recuperados con el operador **O** de **CONJUNCIÓN** que es el símbolo **+**:

MPIO: DOCTOR COSS + MPIO: LOS ALDAMAS

EDITA: Sustit

15. Luego le damos **ENTER** y nos despliega la estrategia de búsqueda que nos dice que hay 35 registros del término MPIO: DOCTOR COSS y 5 del de MPIO: LOS ALDAMAS y 40 de los dos.

CNJ 6: MPIO: DOCTOR COSS + MPIO: LOS ALDAMAS

P= 35 MPIO: DOCTOR COSS P= 5 MPIO: LOS ALDAMAS T= 40 - #7: MPIO: DOCTOR COSS + MPIO: LOS ALDAMAS  $T = 40 - #6: #7$ --->

16. Para desplegar los resultados en pantallas tecleamos **D** y nos muestra el primer registro de nuestra búsqueda, esto sirve para dar un vistazo rápido de la información.

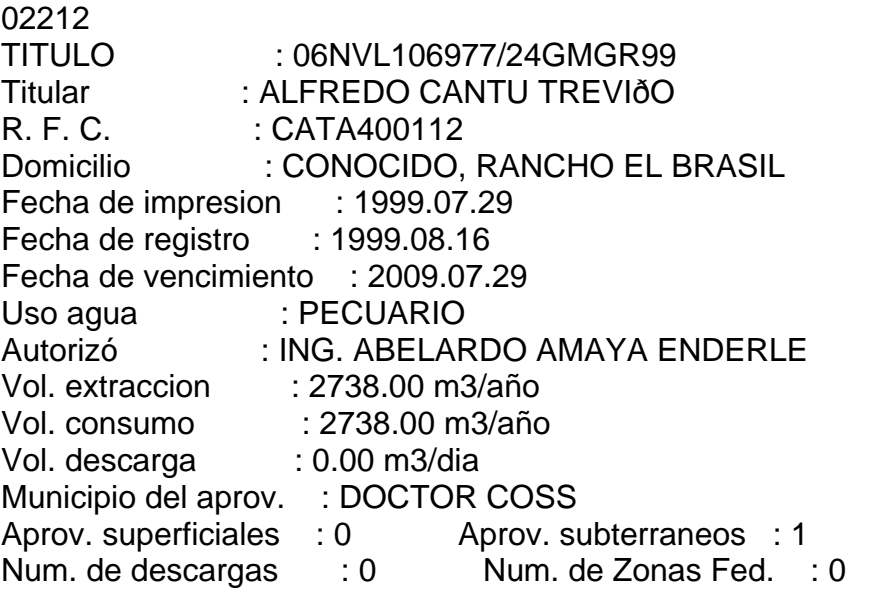

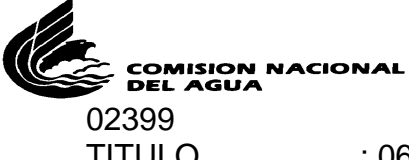

TITULO : 06NVL107188/24GLGR99

Continua...

El siguiente paso será grabar la información en disco para poder manipularla después en hoja de cálculo Excel.

Antes de eso veamos unos ejemplos de búsquedas booleanas:

# **EJEMPLOS DE BÚSQUEDAS BOOOLEANAS:**

## **EJEMPLO UNO:**

Búsqueda mezclando los operadores boléanos + (O, suma) y el \* (Y, intersección).

En este ejemplo buscamos todos los registros del estado de Chihuahua que aparecen en el diccionario con CHI y los del mismo estado que aparecen con CHH y todas las aguas subterráneas del mismo estado, por lo cual sumamos (operador +) y acto seguido todo el nuevo conjunto lo intersectamos con con T-ASUB para las aguas subterráneas. Dándonos:

CNJ 4: (EDO: CHH+EDO: CHI)\*T-ASUB

P= 1676 EDO: CHH P= 20206 EDO: CHI T= 21882 - #5: EDO: CHH + EDO: CHI P= 28749 T-ASUB T= 16764 - #6: #5 \* T-ASUB  $T = 16764 - 44.46$ --->

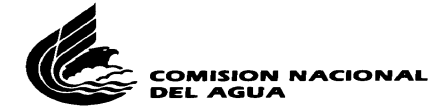

# **GRABANDO LOS RESULTADOS EN DISCO**

17. Para grabar nuestra búsqueda en disco.

Tecleamos la letra **P** 

Luego escribimos el nombre que deseemos, de preferencia de 5 caracteres.

Una vez hecho esto tecleamos la tecla función **F5** y nos mandará a un cuadro de diálogo donde nos pedirá el nombre del archivo, el nombre del formato (que ya vimos arriba) y el nombre del archivo de salida, que puede ser el mismo con el que lo guardamos con extensión .txt o .xls para manipularlo en Excel.

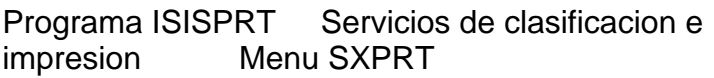

- L Cambio de idioma
- S Imprimir proceso del usuario
- P Imprimir proceso estandar
- H Convertir Hit en Master file
- X Fin de impresion

? (aquí se escribe la letra

seleccionada)

B. datos : REPDAE Hoja : REPDA Max MFN : 39162 Formato : REPDAE Micro CDS/ISIS - (C)Copyright Unesco 1992

18. Luego nos aparecerá otro cuadro de diálogo donde colacaremos tres tipos de archivos:

**Elaborado por: Lic. Zapopan Muela, zapopanmuela@yahoo.com Archivista Subgerencia de Control Documental -- Registro Público de Derechos de Agua Gerencia Regional Río Bravo, Monterrey, Nuevo León, México Mayo 9, 2000 12 Ultima actualización 20000628041509**

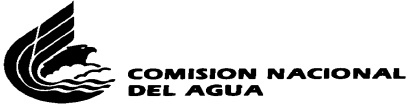

Donde dice **Arch SAVE** le daremos el nombre de nuestro archivo. Donde dice **Formato de Impresión** teclearemos el nombre después de la arroba (borrando el que tiene ahí por omisión, para crearse véase el punto **CREANDO UN FORMATO CON VARIOS CAMPOS** abajo).

> Nombre Base Datos REPDAE Limites MFN 1/10000000\_\_\_\_\_\_\_ Arch SAVE **nombre que deseemos p. ej. COSS**

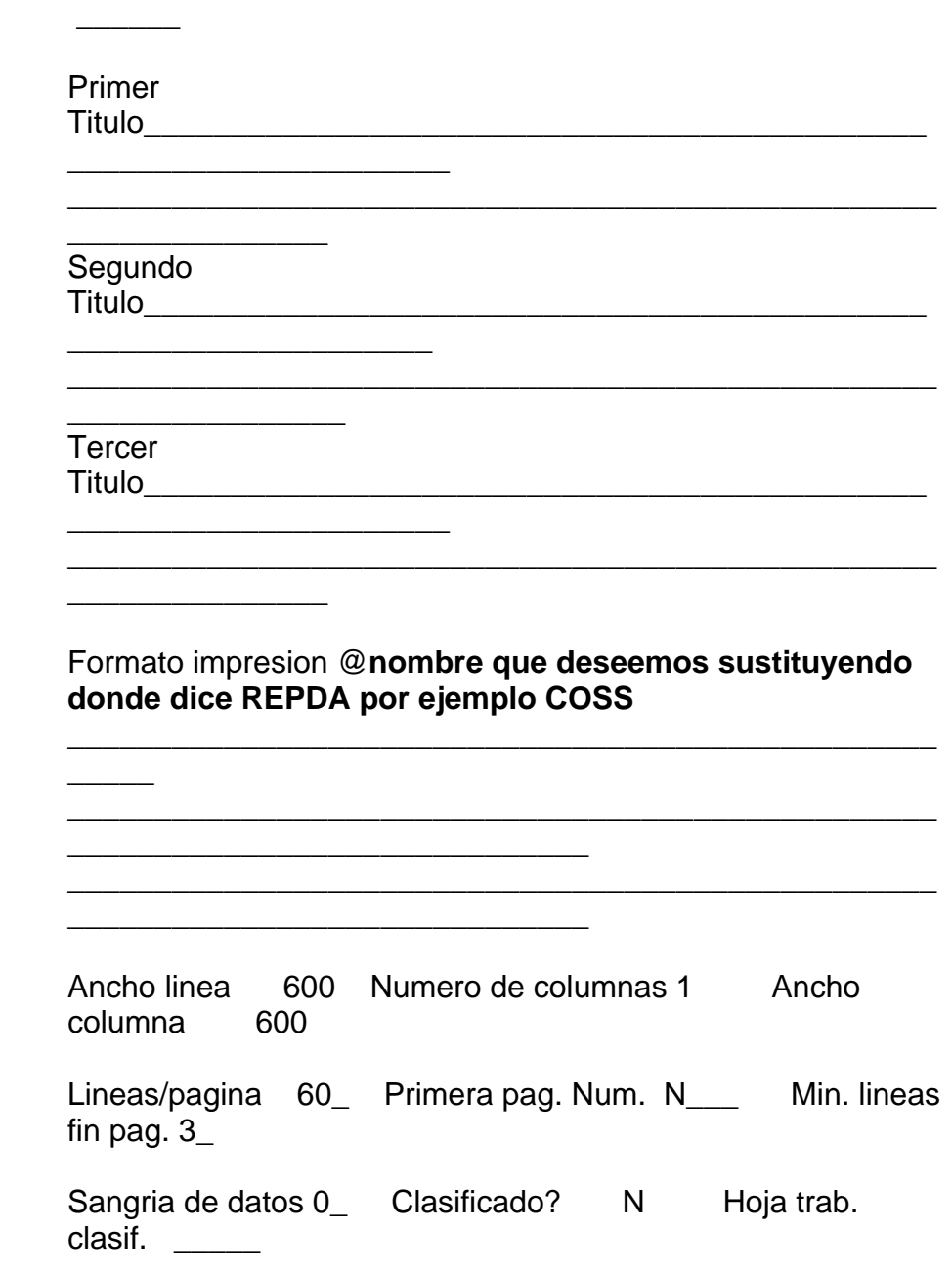

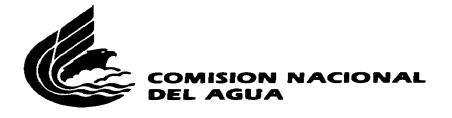

**COSS.XLS**   $\overline{\phantom{a}}$   $\overline{\phantom{a}}$   $\overline{\$ 

EDITA: Sustit Ultima pagina

# **CREANDO UN FORMATO CON VARIOS CAMPOS**

19. Para grabar los resultados en disco es necesario crear primero un **FORMATO** de salida donde incluya sólo los campos que queramos que aparezcan en la búsqueda que ya realizamos previamente.

Para crearse este archivo de formato de impresión entramos al menu principal, luego tecleamos **D,** luego **U,** y luego **H** y ya una vez ahí nos pedirá un nombre, le podemos dar el mismo de la búsqueda, inmediatamente nos mandará a una pantallita donde seguiremos el siguiente patrón:

**V#'@'V#** y así sucesivamente...

Lo que significa que en el símbolo número colocaremos las etiquetas de los campos que queramos que aparezcan en nuestra búsqueda. La arroba (**@**) la creamos tecleando con ASCII las teclas **CONTROL + 64 = @** 

Por ejemplo si de una búsqueda determinada queremos sólo saber los campos de **NÚMERO DE TÍTULO Y TITULAR,** entonces nuestro patrón será:

## **V1'@'V4**

Donde el número 1 corresponde al campo No. de Título y el 4 al del Titular en el documento: **ESTRUCTURA DE LA BASE DE DATOS DEL REPDA EN MICROISIS (véase bibliografía abajo).**

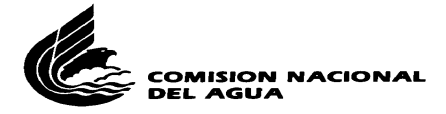

# **MANIPULANDO LOS RESULTADOS EN MS-EXCEL**

20. Ya una vez que estamos en Excel abrimos nuestro archivo en cuestión en esta ruta:

#### **C:\ISIS\WORK**

y luego el archivo con extensión .txt o .xls que grabamos (de preferencia .xls pues lo podremos idenficar mejor al abrirlo en MS-Excel). Nos aparecerá el siguiente cuadro de diálogo y sólo le damos siguiente:

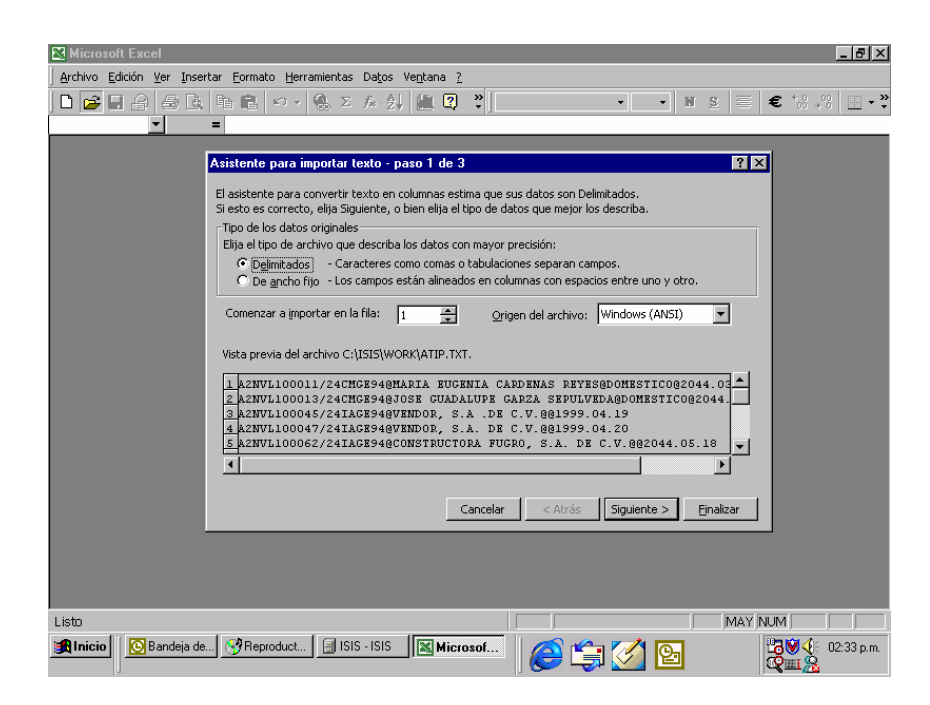

21. Luego nos aparece el siguiente cuadro de diálogo.

En la opción Otro le daremos un clic y en el cuadrito colocaremos la arroba (@) tal y como se muestra tecleando **Alt + 64 = @** 

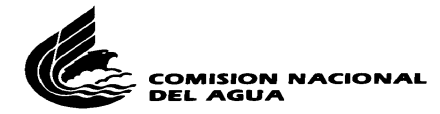

En calificador de texto le daremos Ninguno y luego Siguiente:

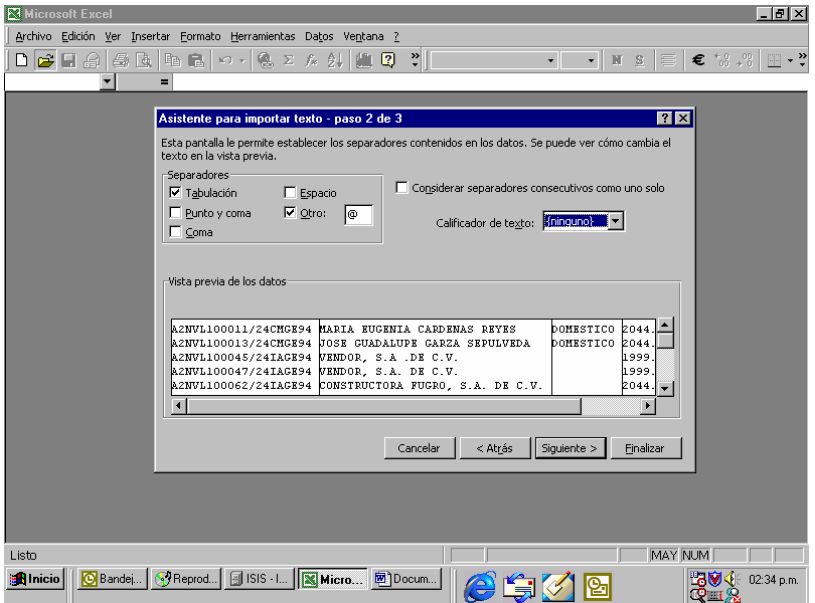

22. Y luego nos aparece este cuadro y le damos finalizar.

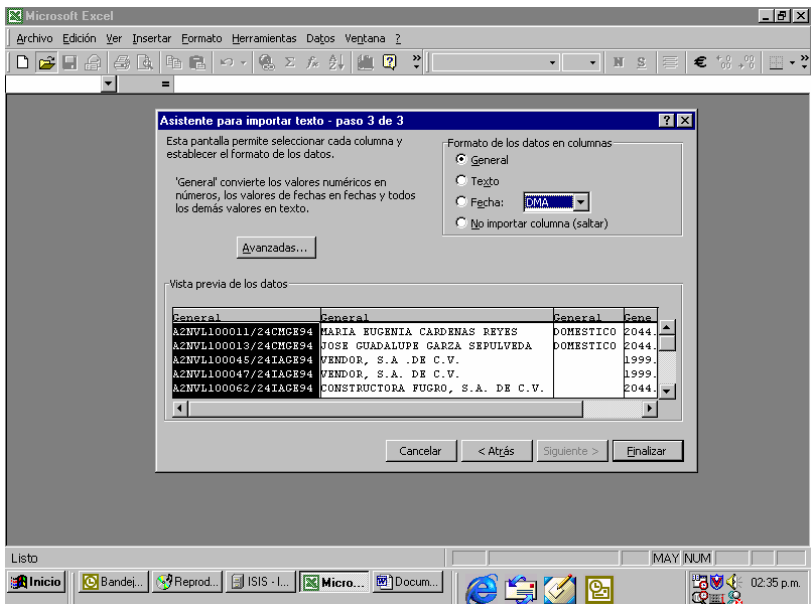

**Elaborado por: Lic. Zapopan Muela, zapopanmuela@yahoo.com Archivista Subgerencia de Control Documental -- Registro Público de Derechos de Agua Gerencia Regional Río Bravo, Monterrey, Nuevo León, México Mayo 9, 2000 16 Ultima actualización 20000628041509**

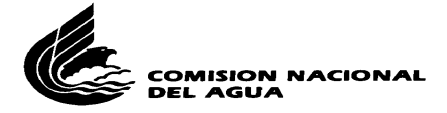

# **BIBLIOGRAFÍA**

Para la elaboración de este manual se consultaron las siguientes fuentes, mismas que se deben consultar como apoyo para la búsqueda:

CNA – SGAA. Gerencia del Registro Público de Derechos de Agua. Subgerencia de Control Documental. "Estructura de la Base de Datos REPDA en MICROISIS". México: Documento mecanografiado, febrero del 2000, 6 p.

CNA – SGAA. Gerencia del Registro Público de Derechos de Agua. Subgerencia de Control Documental. "Registro Público de Derechos de Agua. Manual de MICRO CDS/ISIS. Guía de Referencia Rápida. México: Documento mecanografiado, enero del 2000, 22 p.

Fernández, Mónica. Suministro de claves del REPDA. Mayo 8, 2000.

Luna, Alma Alicia. Capacitación Práctica sobre el Uso del MICRO CDS/ISIS. Mayo 8, 2000.

Muela-Meza, Zapopan Martín. "Manual de Claves para Recuperar Información en el ISIS". Documento mecanografiado, Monterrey, Nuevo León, México: Comisión Nacional del Agua Gerencia Río Bravo, mayo 8, 2000, 4 p.

UNESCO – MÉXICO/SEP/CONACYT. MICRO CDS/ISIS MÉXICO. s.f. Consultado en línea en Internet. URL: <http://www.conacyt.mx/secobi/isis.html>

## **GLOSARIO**

**MICROISIS.** MICRO CDS/ISIS (Computarized Documentation System - Integrated Set for Information System), es un software desarrollado en la División de Bibliotecas, Archivos y Documentación de la UNESCO, generado especialmente para el Diseño, Desarrollo y Manejo de Bancos de Datos Bibliográficos y Textuales. Le provee los instrumentos para implantar su banco de datos, capturar, editar, recuperar, imprimir e intercambiar la información que necesite y con el formato que usted diseñe. Micro CDS/ISIS puede ser utilizado por personas que tengan poca o ninguna experiencia en computación. (definición tomada de: [http://www.conacyt.mx/secobi/isis.html\)](http://www.conacyt.mx/secobi/isis.html)

**Elaborado por: Lic. Zapopan Muela, zapopanmuela@yahoo.com Archivista Subgerencia de Control Documental -- Registro Público de Derechos de Agua Gerencia Regional Río Bravo, Monterrey, Nuevo León, México Mayo 9, 2000 17 Ultima actualización 20000628041509**